# **9.2 Review & Update Existing Requisition**

**Purpose**: Use this document as a reference for reviewing and modifying an existing requisition in ctcLink.

**Audience**: Purchasing staff

## Review a Requisition

#### **Navigation: NavBar > Navigator > Purchasing > Requisitions > Review Requisition Information > Requisitions**

- 1. The **Requisition Inquiry** search page displays.
- 2. Enter **Business Unit**.
- 3. Enter additional search criteria to identify your requisition.
- 4. Select **OK**.

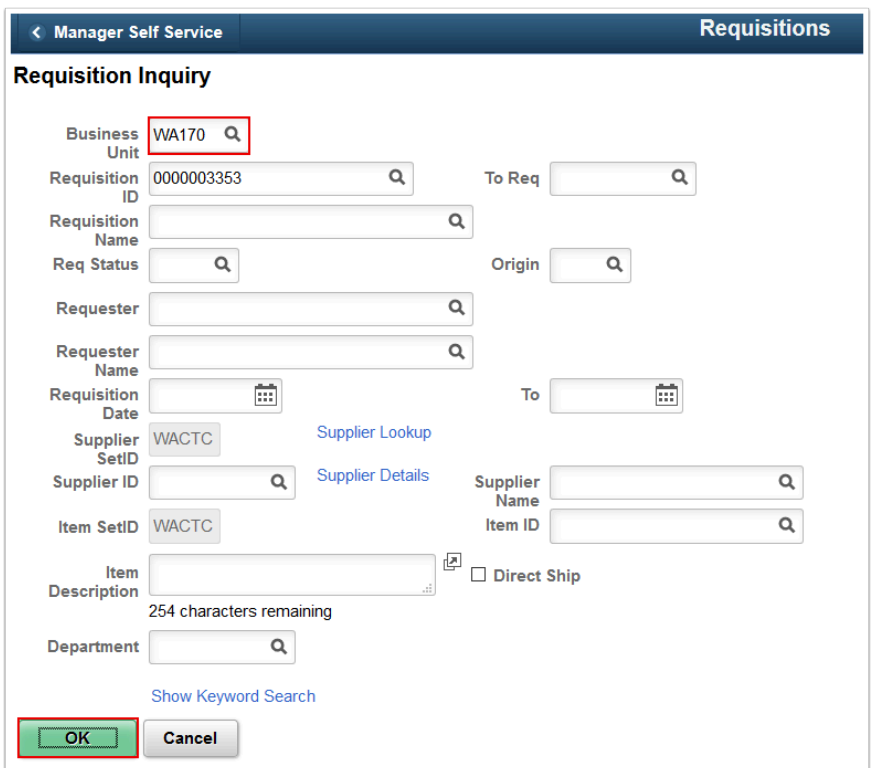

- 5. The **Requisitions Details** tab displays.
- 6. Select the **Status** tab.

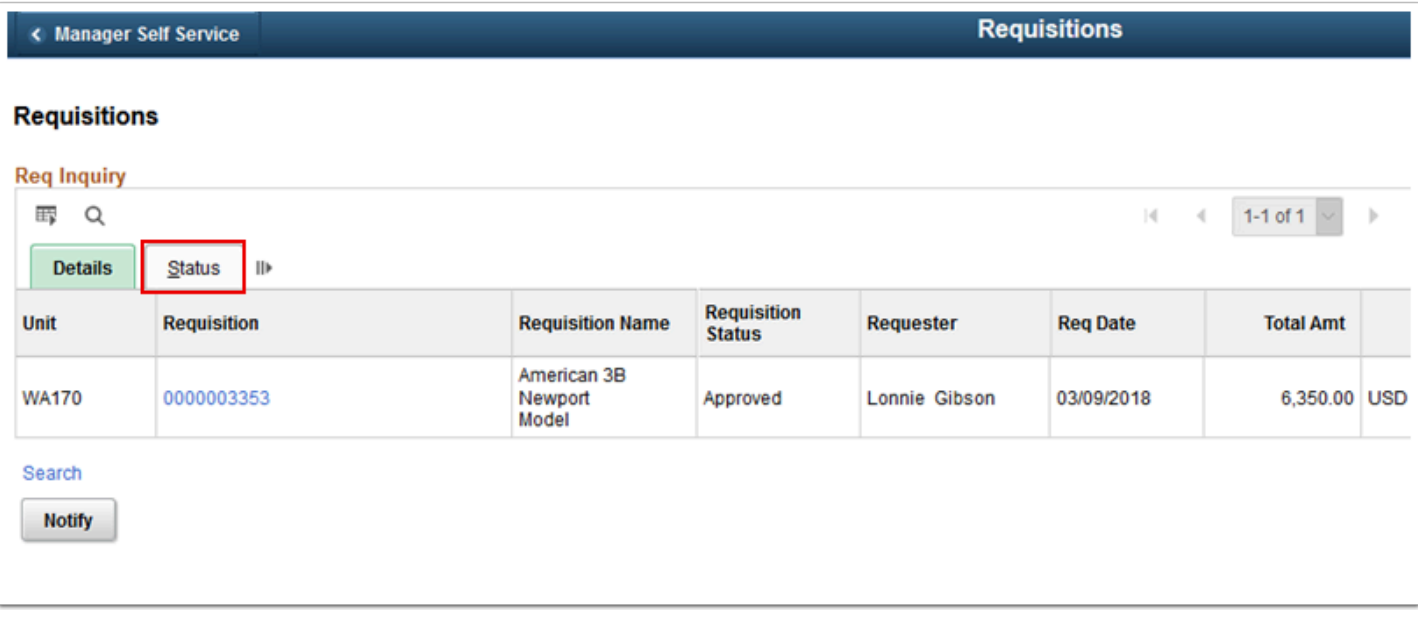

7. The **Status** tab displays.

### 8. Select the **Requisition** ID.

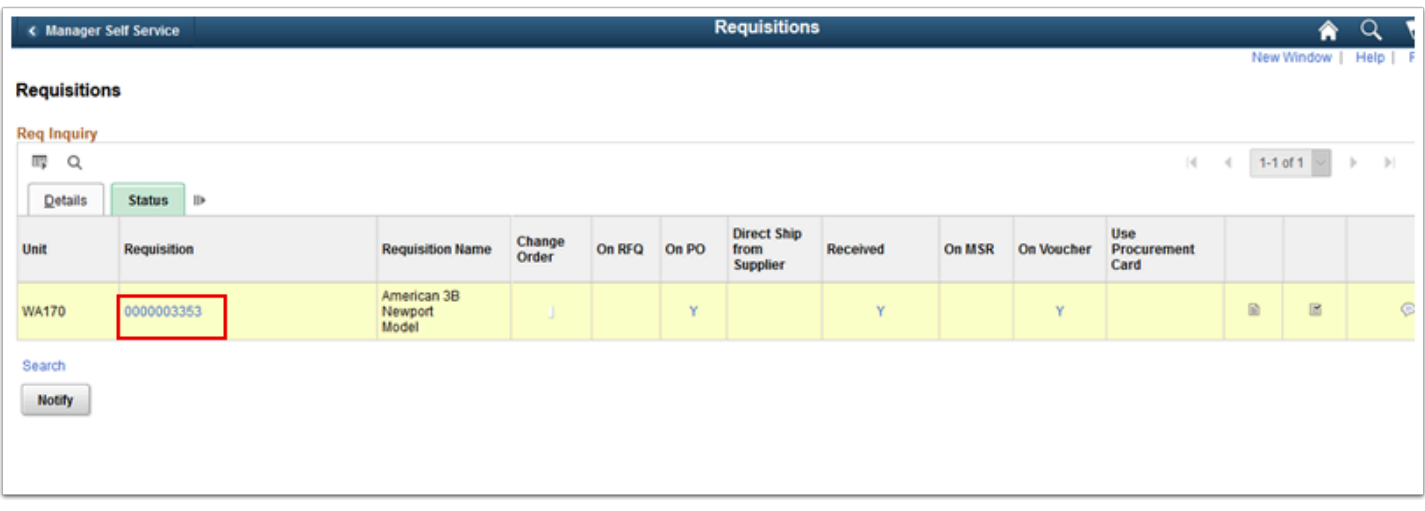

- 9. The **Requisition Details** window displays.
- 10. Select the **More** tab.

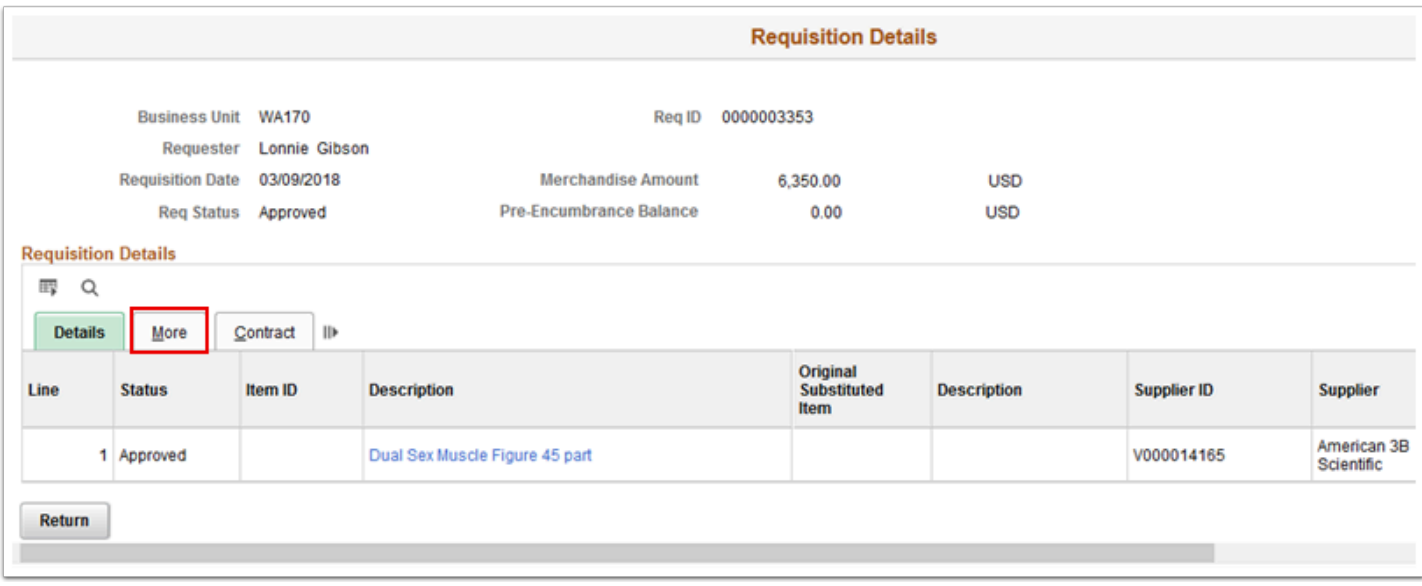

- 11. The **More** tab displays.
- 12. Select the **Contract** tab.

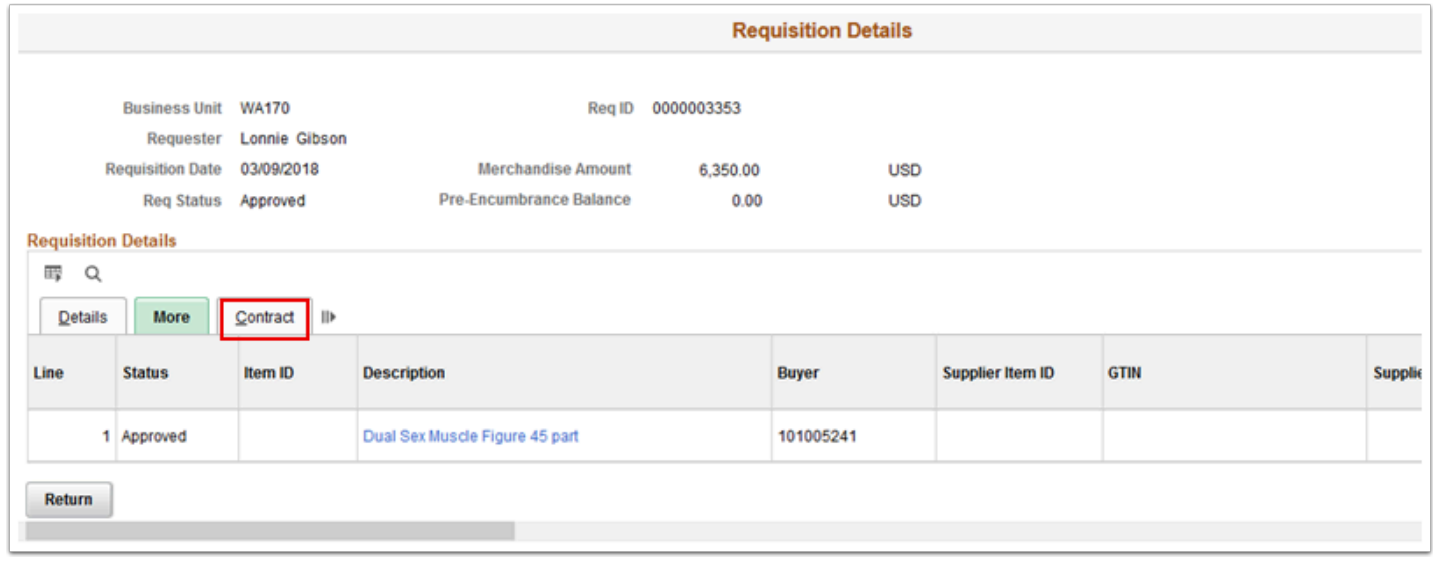

- 13. The **Contract** tab displays.
- 14. Select **Return**.

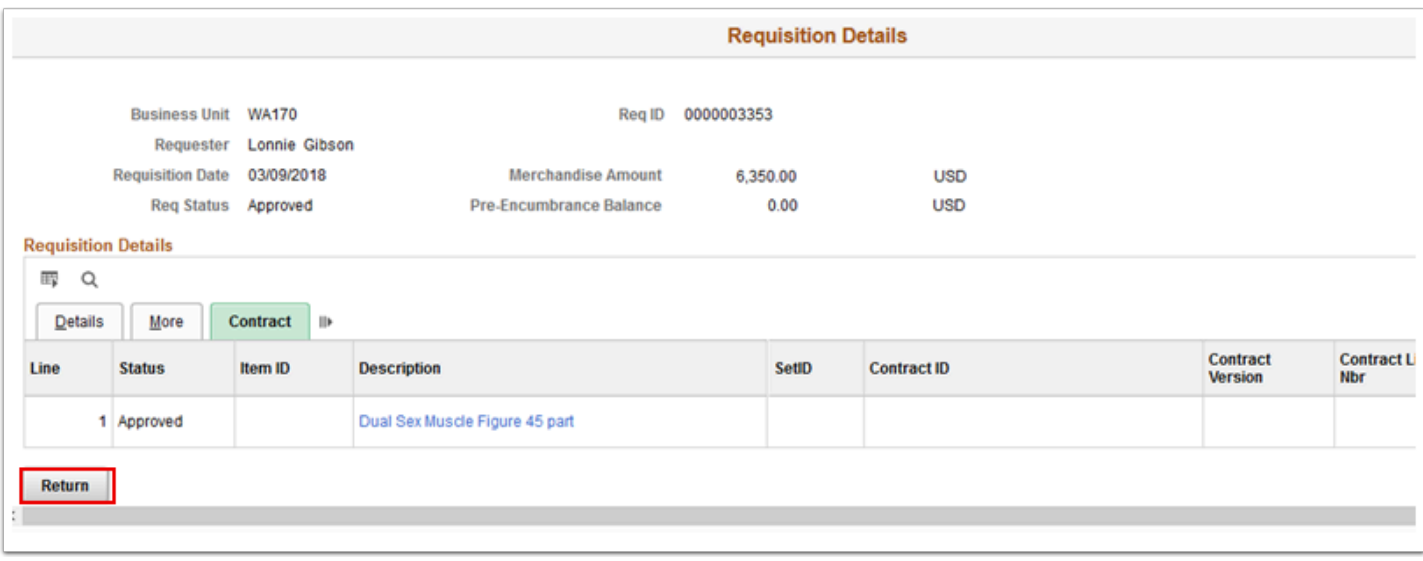

15. Section complete.

## Update a Requisition

#### **Navigation: NavBar > Navigator > Purchasing > Requisitions > Add/Update Requisitions**

- 1. The **Requisitions** search page displays. Select **Find an Existing Value. E**nter search criteria to find the requisition:
	- 1. If it didn't default, enter or select the business unit in the **Business Unit** field.
	- 2. Enter additional search criteria or enter the Requisition number in the **Requisition ID**  field.
	- 3. Select **Search**.

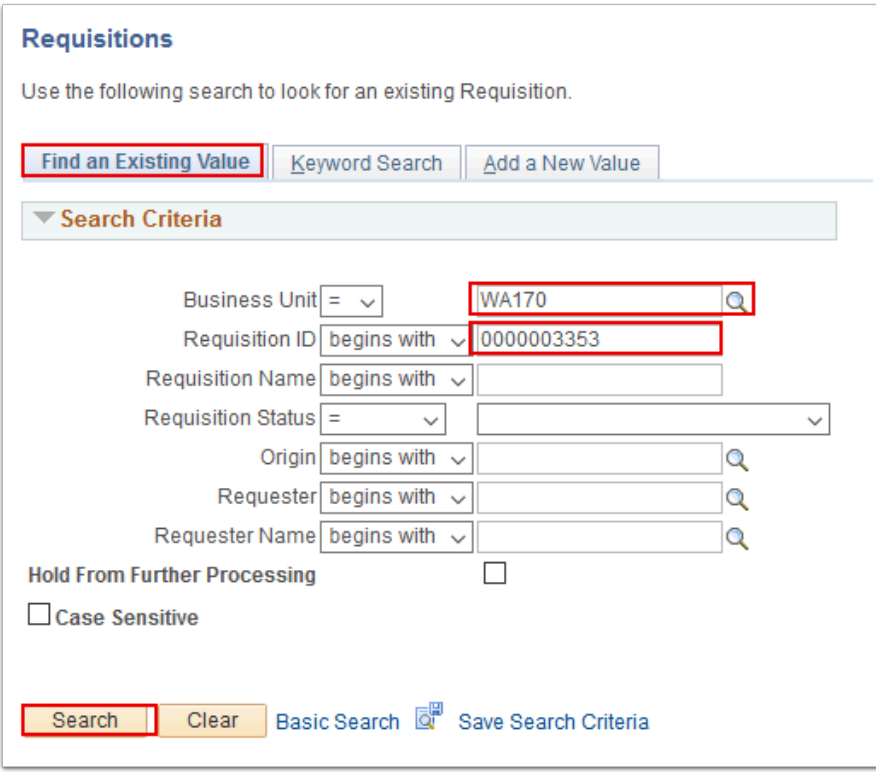

- 2. The **Requisitions** page displays. You can access the **Change Order** button in the following ways:
	- 1. Select the **Create Header Change** triangle.
	- 2. Select the **Details** button next to the item number.
	- 3. Select the line **Status** tab.

A Note: If this triangle is not visible, it may be because your status is not approved.

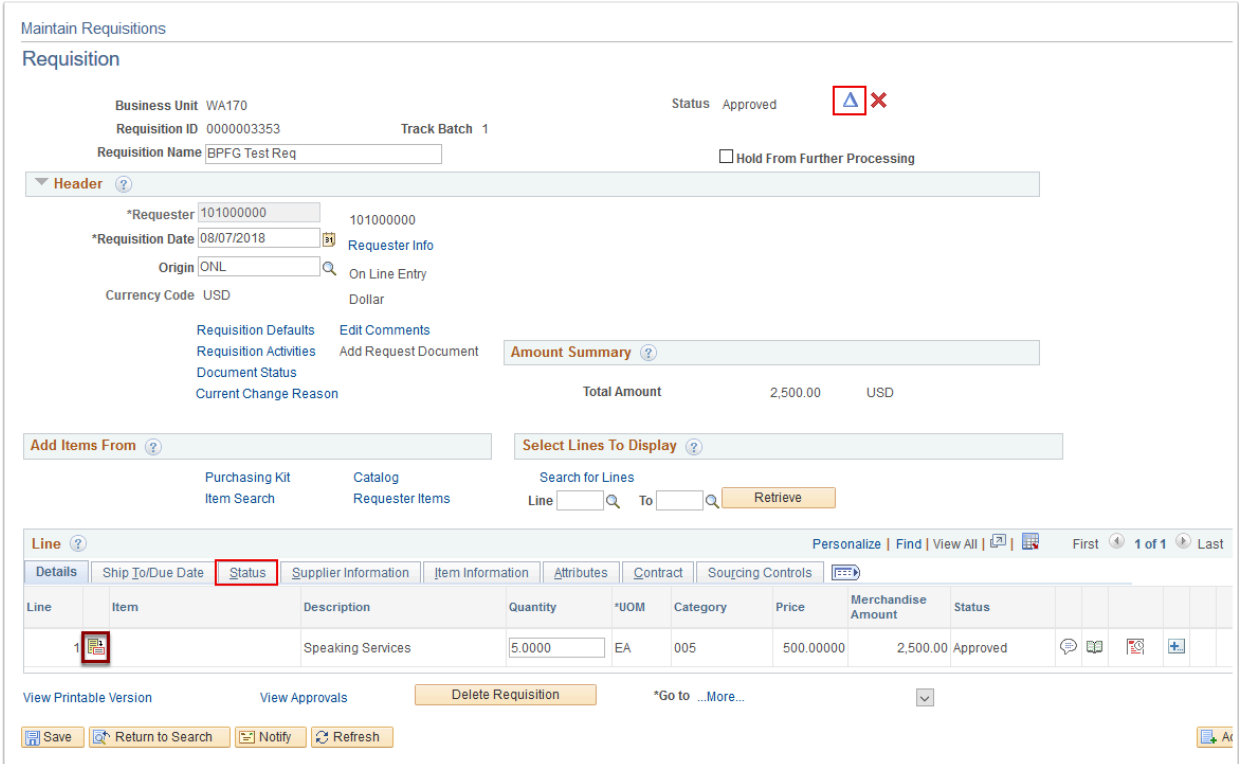

3. A confirmation message will display. Select **Yes** to acknowledge the message.

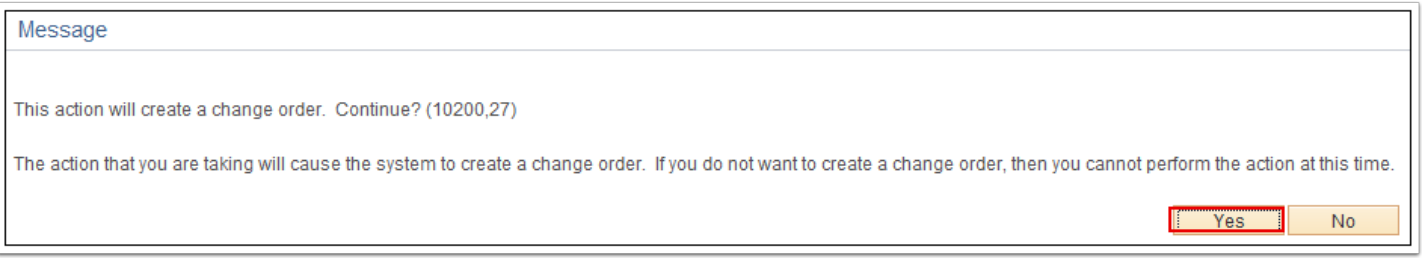

- 4. The **Requisition** page displays. Use the **Details** section to change/update the requisition line item(s):
	- 1. As appropriate, update the item quantity in the **Quantity** field.
	- 2. As appropriate, update the item price in the **Price** field.
	- 3. Select **Save.**

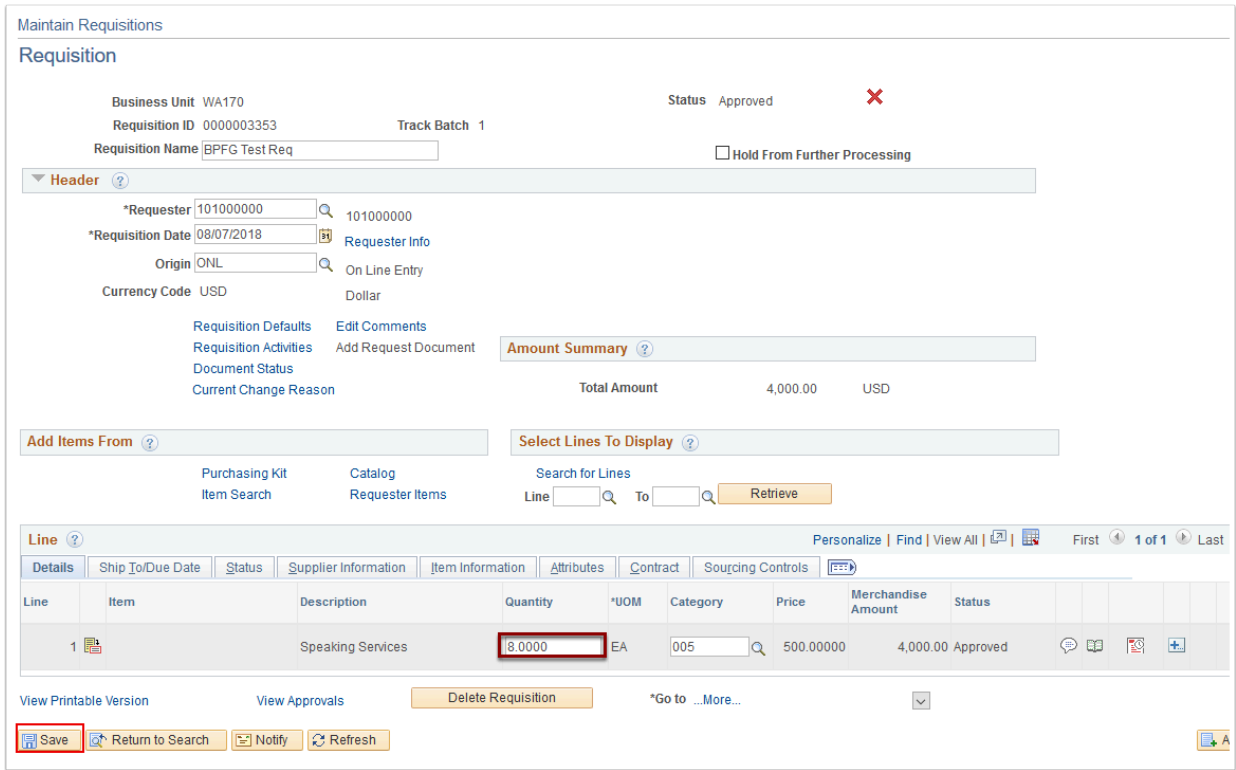

- 5. The **Reason Code Page** displays. Use it to enter your reason for modifying the requisition. Completion is mandatory.
	- 1. If it didn't default, enter or select the reason in the **Reason Code** field. Doing so will populate the **Comment** field.
	- 2. Select **OK**.

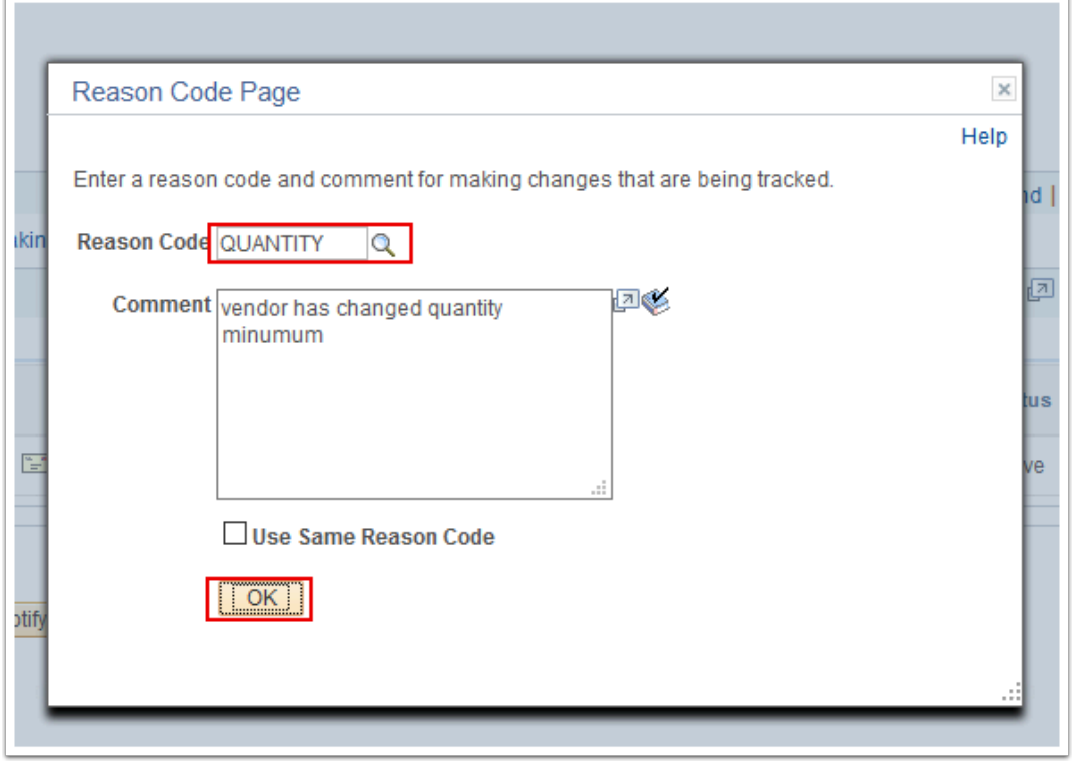

6. The updated **Requisition** page displays. Note that the **Track Batch** field now reflects the number of times the Requisition has changed.

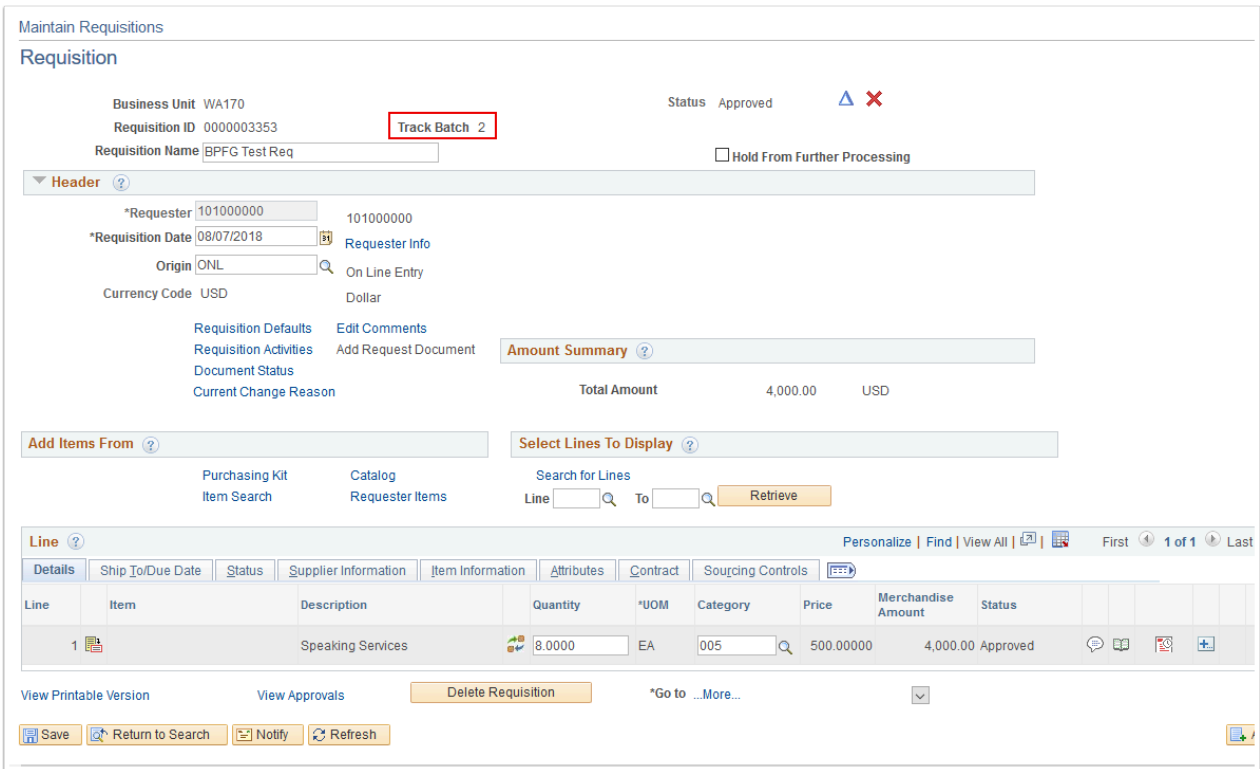

7. Process complete.